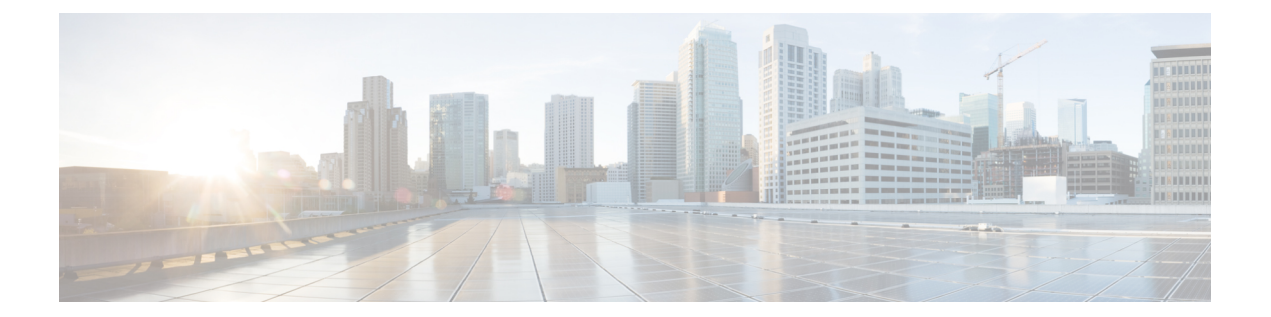

# 定期レポート

Cisco DNA Centerプラットフォームを使用して、レポートのサンプル化およびスケジュール設 定を行います。詳細については、Cisco DNA Center [プラットフォームユーザガイド](https://www.cisco.com/c/en/us/support/cloud-systems-management/dna-center/products-user-guide-list.html)を参照して ください。

- [データとレポートの操作](#page-0-0) (1 ページ)
- [レポートのサンプルとスケジュール](#page-1-0) (2 ページ)
- [マイダウンロードの確認](#page-5-0) (6 ページ)

### <span id="page-0-0"></span>データとレポートの操作

Cisco DNA Centerプラットフォームのデータおよびレポート機能のデータを使用すると、ネッ トワークとその動作に関する洞察を得ることができます。このデータがいくつかの形式でレ ポートされることと、柔軟なスケジューリングおよび設定オプションが提供されることによ り、データとレポートの両方を運用上のニーズに合わせて容易にカスタマイズできます。

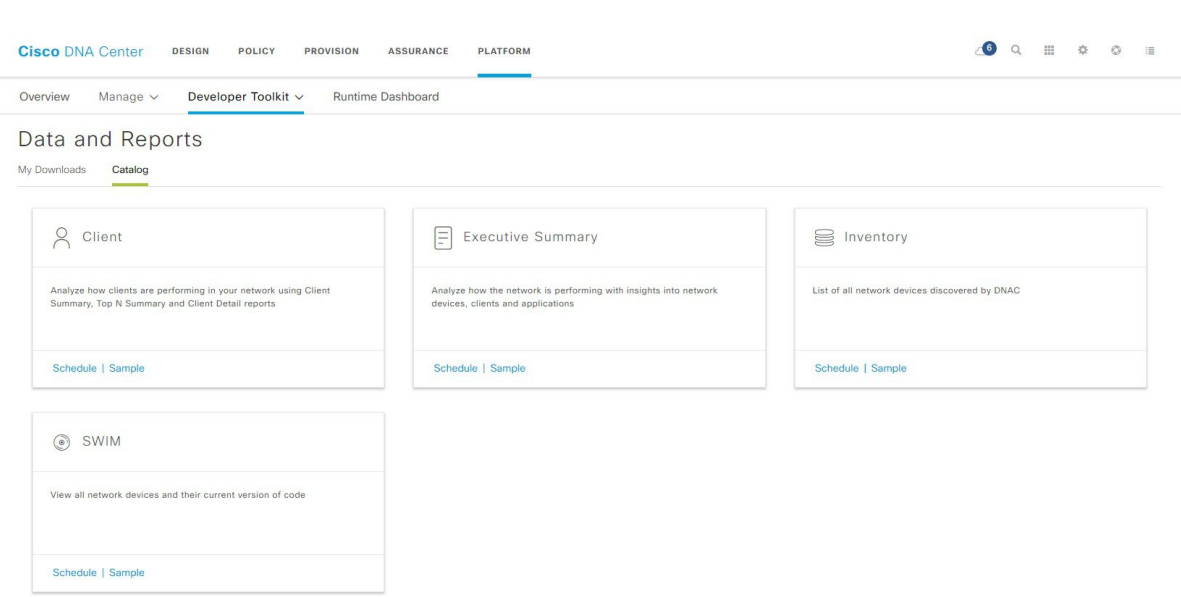

データおよびレポート機能は、次の使用例をサポートしています。

図 **<sup>1</sup> : Cisco DNA Center** プラットフォーム データおよびレポートウィンドウ

- キャパシティプランニング:ネットワーク内のデバイスがどのように利用されているのか を理解できます。
- パターンの変更:ネットワークでの使用パターンの傾向の変化を追跡します。使用パター ンの傾向には、クライアント、デバイス、バンド、またはアプリケーションが含まれる場 合があります。
- 運用レポート:アップグレード完了やプロビジョニング障害などのネットワーク運用に関 するレポートを確認できます。
- ネットワークの正常性:レポートによってネットワークの全体的な正常性を判断できま す。

データおよびレポート機能の新しい使用例は、将来のリリースで追加される予定です。これら の情報については、今後の Cisco DNA Center プラットフォーム のリリースノートで確認して ください。 (注)

## <span id="page-1-0"></span>レポートのサンプルとスケジュール

ネットワークに関する専門的なデータレポートを設定するには、この手順を実行します。Cisco DNA Center GUIの[Data andReports]ウィンドウを使用では、データレポートを設定できます。

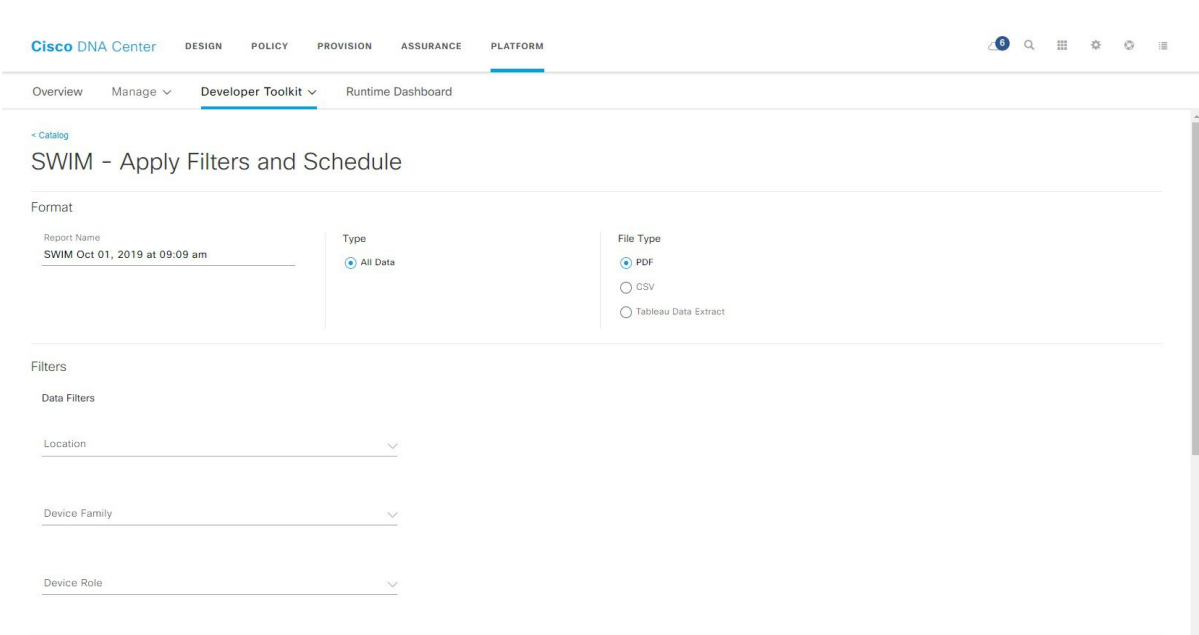

#### 図 **<sup>2</sup> : SWIM** データ:**[Apply Filters and Schedule]** ウィンドウ

#### 始める前に

- Cisco DNA Center リリース GA 1.3.3.0 へのインストールまたはアップグレードが完了して いることを確認します。最新の Cisco DNA Center リリースのインストールについての詳細 は、『*Cisco Digital Network Architecture Center Installation Guide*』を参照してください。
- Cisco DNA Center でディスカバリジョブを正常に実行し、デバイスとネットワークデータ に関するレポートを設定およびスケジュールします。[Device Inventory] でディスカバリ ジョブが成功しているかどうか確認できます。[Home] ページで、[Provision] > [Device Inventory] > [Inventory] の順に選択して、検出結果を表示します。

#### ステップ **1** [Home] Cisco DNA Center ページで、次のいずれかのタスクを実行します。

- ページの上部で、[Platform] タブ > [Developer Toolkit] > [Data and Reports] を選択します。
- [Platform]ヘッダー ([Network Configuration] フィールド) で、[Schedule and Download Data and Reports] をクリックします。
- ページ下部の [Tools] で、[Data and Reports] をクリックします。

[Data and Reports] のデフォルトウィンドウである [Catalog] ビューがが表示されます。表示されない場合 は、[Data and Reports] ヘッダーの下の [Catalog] をクリックします。

ステップ **2** [Catalog] ウィンドウを確認します。

[Catalog] ウィンドウに、カタログ品目と呼ばれるサポート対象のレポートカテゴリが表示されます。各 カタログ品目はタイルで表示され、サンプルレポートとレポートの設定(スケジュール)の両方へのリ ンクが含まれています。

- ステップ **3** [Catalog] ウィンドウで、レポートを作成するカタログ品目を指定します。
- ステップ **4** サンプルレポートを表示するには、カタログ品目のタイルで [Sample] をクリックします。

そのサンプルレポートの[Preview]ウィンドウが表示されます。ウィンドウのサイドバーを使用して下に スクロールし、サンプルレポート全体を確認します。次のデータが表示されます。

- 適用されたフィルタ(レポートを構築するために使用されたデータフィルタ)。
- データメトリックとサマリー
- •データのグラフィカル表示(回線、バー、円グラフを含む)。
- データの分析を支援するテーブル。
- (注) [Preview] ウィンドウのサンプルレポートを使用して、レポートの表示方法を計画できます。
- ステップ **5** [X] をクリックして、プレビューを閉じます。
- ステップ **6** レポートを作成するためのパラメータを設定するには、カタログ品目のタイルで [Schedule] をクリック します。

[Schedule]ウィンドウが開きます。ここで、レポートのフォーマットタイプを選択、データのフィルタを 適用、および実際のレポート生成スケジュールを設定できます。

ステップ **7** [Schedule] ウィンドウでは、レポートを作成するためのパラメータを設定します。

[Schedule] ウィンドウは次のフィールドに分かれています。

- [Format]:デフォルトのレポート名を承認するか、新しいレポート名を作成します。また、データタ イプやファイルタイプを選択します(複数のオプションがある場合)。
- [Filters]:レポートのデータのフィルタを選択します。
- [Schedule]:レポート生成の日時を選択します。
- [Send to]:レポートのダウンロードリンクが記載された電子メールの送信先となる電子メールアドレ スを入力します。
- ステップ **8** [Report Name] フィールドで、デフォルトのレポート名を受け入れるか、新しいレポート名を入力しま す。
- ステップ **9** [Type] フィールドで、データタイプをクリックします。

SWIM およびインベントリレポートの場合は、データタイプの選択肢はありません。デフォルトのデー タタイプは、[AllData]です。エグゼクティブサマリーの場合、データの選択肢はありません。[Executive Summary] がデフォルトになります。

(注) エグゼクティブサマリーレポートの日付と時刻の値は、協定世界時(UTC)標準に基づきます。

クライアントレポートの場合は、次のいずれかを選択できます。

- **Client Summary**
- **Top N Summary**
- クライアントの詳細
- ステップ **10** [File Type] フィールドでは、完成レポートのファイルタイプを選択します。

[File Type] では、作成するレポートに応じて次のオプションを選択できます。

- **PDF**
- **CSV**
- **Tableau Data Extract**
- **JSON**

ファイルタイプが [CSV]、[JSON]、[Tableau Data Extract] の場合、[Fields] オプションが表示され、CSV、 JSON、Tableau Data Extract から作成するレポートの属性(追加フィールド)を選択できます。

- ステップ **11** (任意)レポートの属性(フィールド)を選択します。
	- SWIM データとレポートの場合は、 [CSV] と [Tableau Data Extract] の両方のファイルタイプにつ いて、個々のフィールドを選択できます。クライアントデータとレポートの場合は、[Client Detail] を選択してから、 [CSV]、[Tableau Data Extract]、[JSON] の各ファイル タイプについて、 個々のフィールドを選択できます。インベントリデータとレポートの場合は、[CSV]と[Tableau Data Extract] の両方のファイルタイプについて、個々のフィールドを選択できます。 (注)
- ステップ **12** 必要に応じて、レポートの [Data Filters] を選択します。

[Data Filter] は、設定するレポートのタイプによって異なります。たとえば、SWIM データフィルタは、 [Location]、[Device Family]、および [Device Role] で構成されます。対照的に、エグゼクティブサマリー のデータフィルタは、特定の時間範囲です(追加の [Custom] 時間範囲オプションがあります)。

ステップ **13** [Schedule] フィールドで、レポートのスケジュールを設定します。

[Schedule] には、次のオプションがあります。

- **Schedule Now**
- **Schedule for Later**
- **Reoccurring Schedule**
- ステップ **14** レポートの電子メール通知を送信するには、[Send to] フィールドに電子メールアドレスを入力します。 Cisco DNA Center は、レポートに関する次の電子メール通知を送信します。
	- レポートは、実行待ちのキュー内にあります。
	- インポートプロセスは進行中です。
	- レポートのコンパイルが正常に完了しました。

レポートが正常にコンパイルされたことを伝える電子メール通知には、元の通知に戻るリンクと、[Data andReports]の[My Downloads]ページへのリンクがあります。ここからリンクを使用して、レポートを表 示およびダウンロードできます。

- 電子メールからレポートを表示してダウンロードするには、適切な Cisco DNA Center ユーザ権 限が必要です。 (注)
- ステップ **15** [Schedule] ボタンをクリックします。

[MyDownloads]ウィンドウが開き、スケジュールされたレポートのインスタンスの詳細が表示されます。

#### 次のタスク

[My Downloads] ウィンドウで、レポートインスタンスを確認します。

[MyDownloads]ウィンドウで、レポートをダウンロード、確認、編集、複製、または削除する ことができます。 (注)

### <span id="page-5-0"></span>マイダウンロードの確認

以前生成したレポートをダウンロード、確認、編集、複製、または削除するには、この手順を 実行します。

#### 始める前に

- Cisco DNA Center リリース GA 1.3.3.0 へのインストールまたはアップグレードが完了して いることを確認します。最新の Cisco DNA Center リリースのインストールについての詳細 は、『*Cisco Digital Network Architecture Center Installation Guide*』を参照してください。
- Cisco DNA Center でディスカバリジョブを正常に実行し、デバイスとネットワークデータ に関するレポートを設定およびスケジュールします。[Device Inventory] でディスカバリ ジョブが成功しているかどうか確認できます。[Home] ページで、 [Provision] > [Device Inventory] > [Inventory] の順にクリックして、検出結果を表示します。
- [Catalog] の [Schedule] 機能を使って、レポートを作成します。

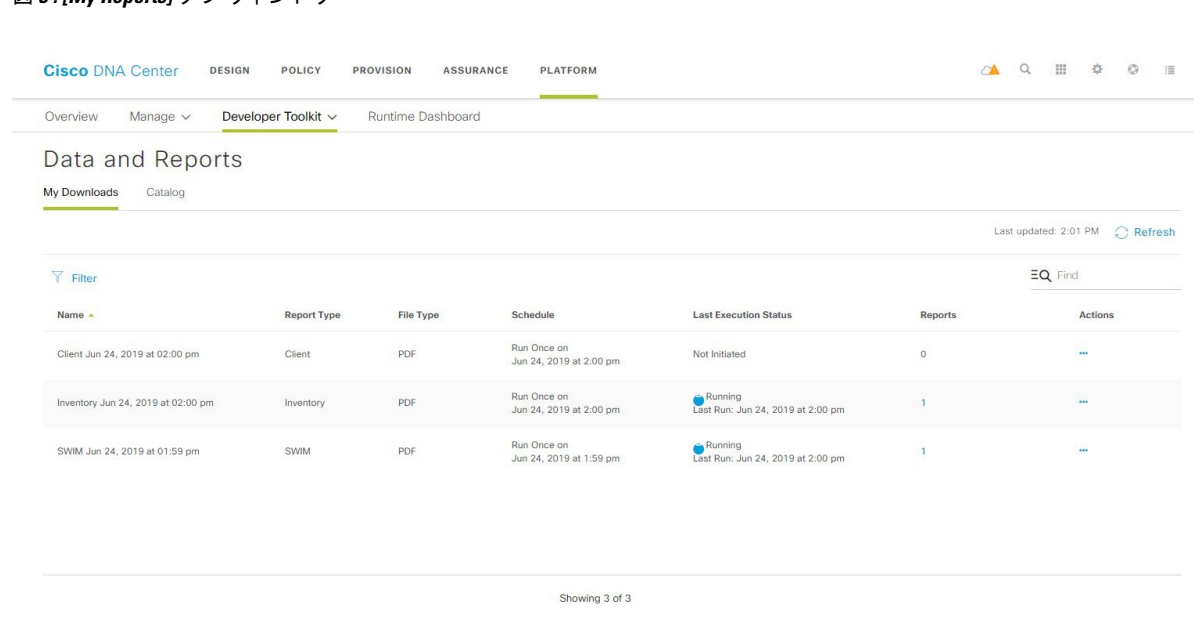

図 **<sup>3</sup> : [My Reports]** タブ ウィンドウ

ステップ **1** Cisco DNA Center のホームページで、次のいずれかのタスクを実行します。

- ページの上部で、[Platform] タブ > [Developer Toolkit] > [Data and Reports] を選択します。
- [Platform] ヘッダー ([Network Configuration] フィールド) で、[Schedule and Download Data and Reports] をクリックします。
- ページ下部の [Tools] で、[Data and Reports] をクリックします。

[Data andReports]のデフォルトウィンドウである[Catalog]ビューがが表示されます。表示されない場合は、 [Data and Reports] ヘッダーの下の [Catalog] をクリックします。

ステップ **2** [My Downloads] タブをクリックします。

次の情報が表示されます。

• [Name]:レポートの名前。

レポート名を指定しなかった場合は、レポートの日付と時刻とともにレポートタイプを含むデフォル ト名がレポートに設定されます。

- [ReportType]:カタログオプション(クライアント、SWIM、インベントリ)に基づくレポートのタイ プ。
- [File Type]:ファイル形式タイプ(PDF または CSV ファイル形式など)。
- [Schedule]:レポートを生成したスケジュールの説明。
- [LastExecutionStatus]:レポートの実行ステータスと詳細が表示されます。次のレポート実行ステータ スタイプが表示される場合があります。
- [Not Initiated]:スケジュールされたが、まだ開始されていないレポート。
- [In Queue]:スケジュールされ、実行する処理キュー内にあるレポート。
- [In Progress]:現在実行中のレポート。
- [Completed]:レポートの実行が完了しました。
- [Completed]の横にあるアイコン(下矢印)をクリックすると、最後に生成されたレポートがダウ ンロードされます。
- [Expired]:期限切れになり、Cisco DNA Center で使用できなくなっているレポート。
- [Error]:レポートの実行に失敗しました。
- [Reports]:合計で最大 7 個のレポート数。

表示されたレポート数にマウスのカーソルを合わせると、[View Report List] が表示されます。レポー トダイアログボックスを表示するには、[View Report List]をクリックします。レポートダイアログボッ クスには、すべてのレポート実行とそのステータス([Not Initiated]、[In Queue]、[In Progress]、 [Completed]、[Expired]、[Error])、およびコピーをダウンロードするための [Download] ボタンが表示 されます。[Error] をクリックすると、レポートの実行に関するエラーと警告が表示されます。

- Cisco DNA Center プラットフォーム 合計 7 個のレポートを保持します。具体的には、Cisco DNA Center プラットフォームは実行された最後の7個のレポートと、過去7日間(週)に実 行された最後の 7 個のレポートを保持します。たとえば、1 日に 8 個のレポートを実行した 場合、Cisco DNA Center プラットフォーム は最後の 7 個のレポートのみを保持します。毎日 1 つのレポートをスケジュールすると、Cisco DNA Center プラットフォーム は過去 7 日間 (週)にわたる最新の 7 個のレポートのみを保持します。また、Cisco DNA Center プラット フォーム からさまざまな形式でレポートをエクスポートし、それらを安全な場所にアーカイ ブすることもできます。 重要
- [Actions]:レポートで実行できるタスクのリスト。

[Filter]アイコンをクリックしてフィルタを使用するか、[Find]フィールドにキーワードを入力することで、 GUI に表示されるダウンロードを調整することができます。

- ステップ **3** 次の 1 つ以上のタスクを実行するには、[Actions] をクリックします。
	- [Edit]:レポートに設定されたパラメータ(スケジュールを含む)が表示されるウィンドウを開きま す。このウィンドウでは、設定されているレポートパラメータを確認できます。ただし、このウィン ドウでは、レポート設定を変更できません。これは、読み取り専用ビューです。設定を編集する必要 がある場合は、[Actions] > [Edit] をクリックします。[Edit] をクリックすると、レポート設定を表示お よび編集できます。
	- [Edit]:レポートに設定されたパラメータ(スケジュールを含む)が表示されるウィンドウを開きま す。このウィンドウでは、パラメータの確認および編集もできます。レポートを編集した後、[Update Schedule] をクリックします。
- レポート設定を編集して更新すると、以降のレポート実行にはこの新しい設定が反映されま す。このことは、繰り返しのスケジュールでレポートが生成されている場合に重要です。さ らに、レポート設定を編集して更新すると、 Cisco DNA Center プラットフォーム の以前のレ ポートはすべて削除されます。このウィンドウで、[Update Schedule] ボタンをクリックする と、削除に関する警告が GUI に表示されます。[Update Schedule] ボタンをクリックして以前 のすべてのレポートを削除するために設定で編集を行う必要はありません。 重要
- [Duplicate]:レポートのパラメータを表示または設定できる[Schedule]ウィンドウが開きます。レポー トを再度実行するには、[Schedule] をクリックします。
	- 既存のレポートとその設定に基づいて新しいレポートを作成する場合は、[Duplicate]オプショ ンを使用し、設定を変更します。これにより、既存のレポートとその設定を保持したまま、 既存のレポートと同様の新しいレポートを作成できます。既存のレポートを廃棄して新しい レポートに完全に置き換える場合は、前述のように [Edit] オプションを使用します。 (注)
- [RunNow]:レポートを実行するプロセスを開始します。レポートの実行が成功すると、成功メッセー ジが表示されます。
	- レポートを実行しようとしたときに以前のレポートが 7 個ある場合、最後の 7 つのレポート のみが保存されることを示す警告が GUI に表示されます。レポートの既存のスケジュール以 外でレポートを生成する必要がある場合は、[Run Now] オプションを使用します。 (注)
- [Delete]:レポートを削除します。レポートを削除する前に、このアクションを確認するよう求められ ます。

マイダウンロードの確認

 $\overline{\phantom{a}}$ 

 $\mathbf I$